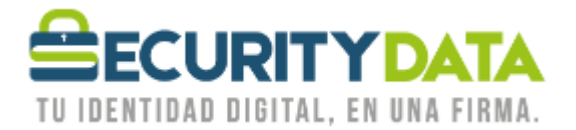

USO PÚBLICO

Manual de usuario

## Reemisión Certificado Archivo EPF vía ESP

## **SECURITY DATA SEGURIDAD EN DATOS Y FIRMA DIGITAL, S.A.**

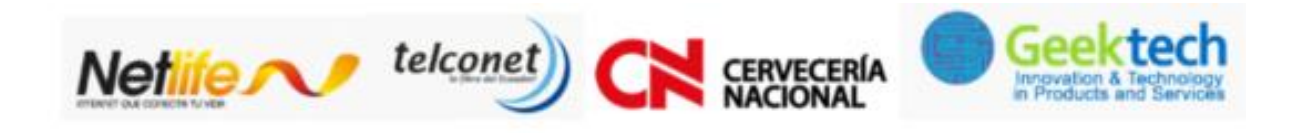

 $02 - 6020655 / 04 - 6020655$ 

WWW.SECURITYDATA.NET.EC

INFO@SECURITYDATA.NET.EC

 $Y_{0u}$ 

 $\blacktriangleright$ 

 $f$ 

 $\Box$ 

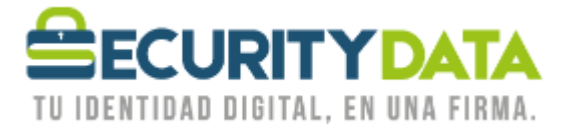

## S**ECURITY DATA SEGURIDAD EN DATOS Y FIRMA DIGITAL S.A. Manual de usuario: Reemisión de certificado Archivo EPF vía ESP**

## **PROCEDIMIENTO DE REEMISION**

- 1. Asegurarse que los Certificados raíces estén instalados, caso contrario descargar e Instalarlos, están disponibles en la página web [www.securitydata.net.ec](http://www.securitydata.net.ec/) en la sección **Descargas** y seguir el procedimiento indicado en el manual respectivo.
- 2. En la parte inferior Derecha de su computador junto al reloj aparece el siguiente ícono:

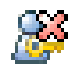

- 3. Click Derecho en el ícono anterior y seleccionar "Recover Entrust Digital ID" y a continuación seleccionar "Siguiente".
- 4. Ingresar los dos códigos para la activación, el primero que se le envió por correo y el segundo que se le proporcionó en la hoja impresa.
	- a. Número de Referencia: 12345678
	- b. Código de Autorización: XYZ-XYZ-XYZ
- 5. Seleccionar "Siguiente" y en la próxima ventana también.
- 6. En la ventana "Entrust Security Store Location" seleccionar la opción "On the Local Computer (work as a Desktop user)" y a continuación "Siguiente".
- 7. Ingresar el nombre con el cual se Identificará para inicio de Sesión (puede ser igual al anterior) y seleccionar "Siguiente".
- 8. Ingresar una contraseña para el inicio de sesión y seleccionar "Finalizar".
- 9. Su certificado en Archivo EPF está listo para usar con sus aplicaciones, para hacerlo debe iniciar sesión seleccionando la opción "Log In" en el ícono del paso 2.

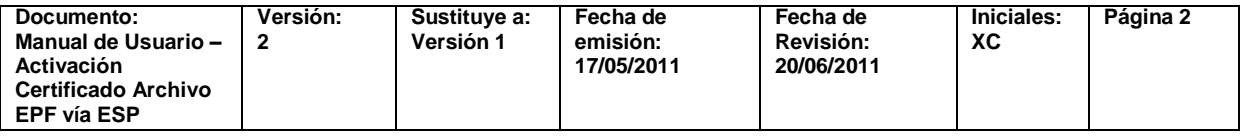